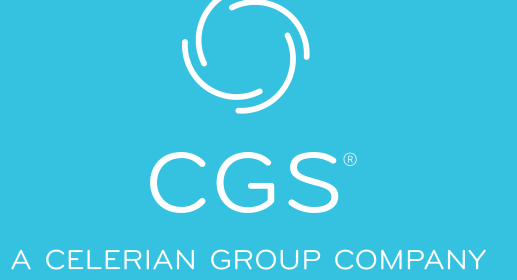

# **Cvent for CGS Webinars**

A step-by-step tutorial on how to register for CGS webinars and more

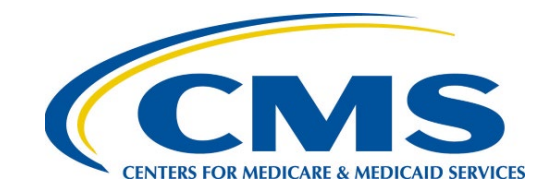

#### CGS ADMINISTRATORS, LLC

Created April 2024

### **INDEX**

### **1. Registration**

- **Step 1: Setting up your initial webinar account**
- **Step 2: How to register for a specific "session" or webinar**
- **Registration summary with Confirmation number**

### **2. How to join a webinar**

- **From your personal webinar schedule**
- **Through the reminder email or using text message verification code**
- **Joining Zoom meetings**
- **Downloading PDFs of presentation**

### **3. Tips and Troubleshooting**

- **Navigating Attendee Hub**
- **Troubleshooting registration and verification code communications** 
	- Unsubscribe/Opt-out: how to change notification (email) settings

# **Registration**

Account Setup

Created April 2024

CGS ADMINISTRATORS, LLC

### **How to Register for All Cvent Webinars**

CVENT is the program CGS utilizes to conduct webinars through Zoom.

There are two steps for registering for CGS's webinars in CVENT.

- **Step 1:** You must create an account for the overall CGS JB & JC Webinar program.
	- Think of this like signing up for a service such as Netflix. You must create an account with all your information *before* you can select a specific program to view.
	- **Once you have created that account, then you are able to watch any** program available on that channel.
- **Step 2: Choose your webinars.**

**Registration must be completed to join a webinar.**

## **Step 1: Setting Up Your Account**

- Go to: [https://web.cvent.com/event/fbd6579b-](https://web.cvent.com/event/fbd6579b-4908-466e-a153-c6939fc961c3/regProcessStep1)[4908-466e-a153-c6939fc961c3/regProcessStep1](https://web.cvent.com/event/fbd6579b-4908-466e-a153-c6939fc961c3/regProcessStep1) or by clicking on the **"Register in Cvent"** hyperlink on the JB or JC Education Calendar of Events on cgsmedicare.com
- **Fill in your information to set up your webinar** account.
- Cvent saves your information, so you don't have to enter it every time you return to add specific webinars.
- If you bill both JB and JC, for "DME MAC Jurisdiction (CGS)" choose the one you predominantly bill.
- Just once, and you're done!
- Click on **Next.**

Created April 2024

### CGS JB & JC Webinars

Summary

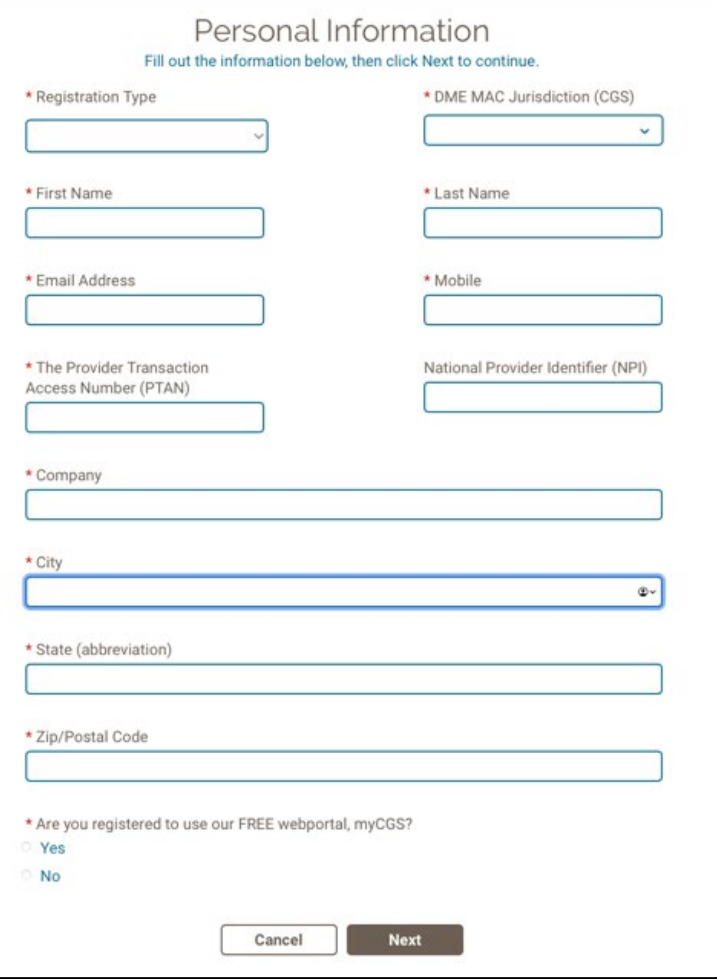

### **Step 2: Choose Your Specific Webinars**

- This screen shows all our currently scheduled webinars (sessions).
- You simply **Select** the ones you would like to attend.
- **You can always come back later and** select additional webinars or change them.
- **IMPORTANT! Make sure you scroll** all the way to the bottom of the sessions list and click **Next.**

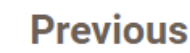

Created April 2024

**Cancel** 

**Next** 

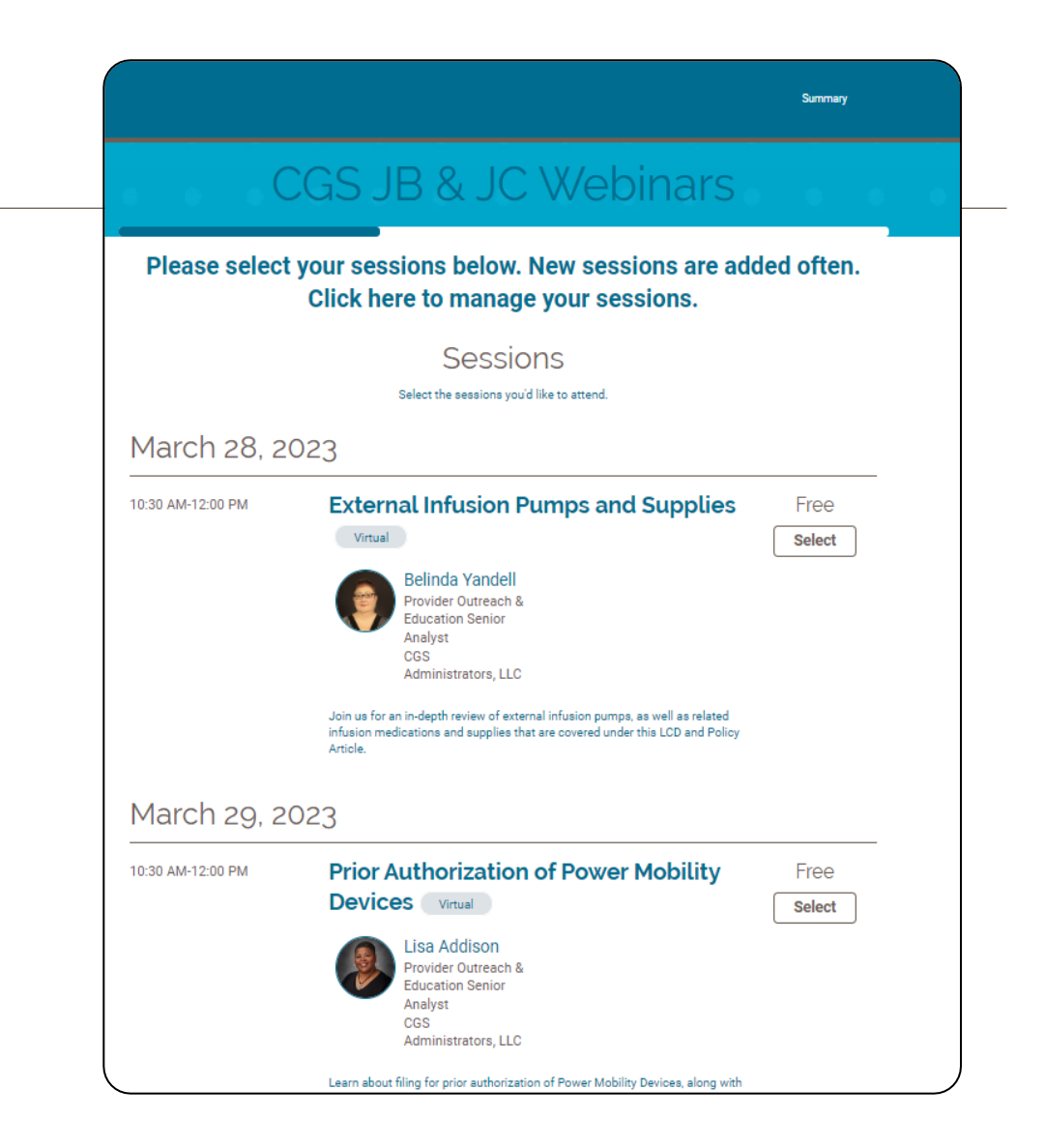

### **Registration Summary**

- **This screen shows all your information,** plus the webinars (sessions) for which you have registered.
- **If you are happy with your selections,** click **Submit.**
- **If you'd like to make a change, simply** click on **Previous.**
- **Once you click on Submit, you will get a** Confirmation as shown on the next slide.

**Previous** 

Created April 2024

**Cancel** 

**Submit** 

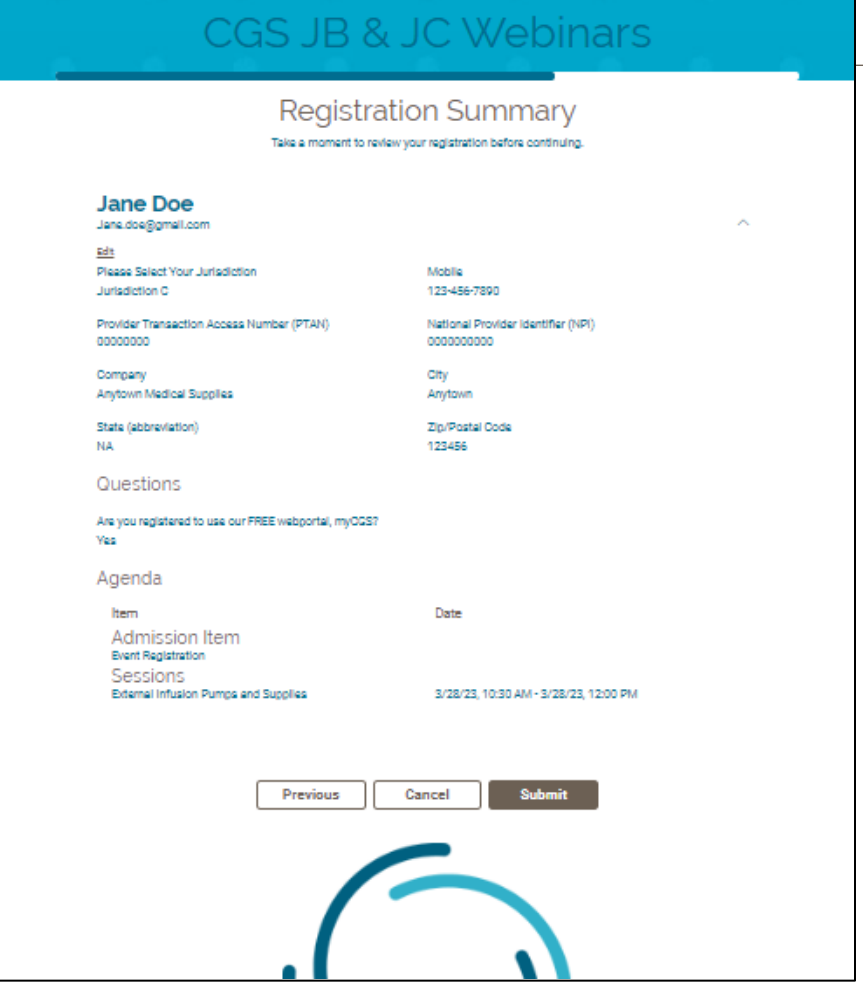

Summary

## **Registration Confirmation**

- Make a note of your **confirmation** number. This number never changes and is not the same as a **verification** code. You'll need the confirmation code when returning to the to sign into the JB & JC Webinar Registration system. (Think of the confirmation number as your "account number.")
- You will receive an email with details and instructions on how to join a session on the day of the webinar (shown on next slides).
	- You join sessions on Attendee Hub. Attendee Hub is separate from the registration site you use to set up your account.
- If you wish to make changes, you can either click **Modify** or **Cancel**.
	- **IMPORTANT: if you click on Cancel here it will cancel your registration (your entire "account.")**
- **If you are done, simply click Log Out at the top right-hand** corner of the page.

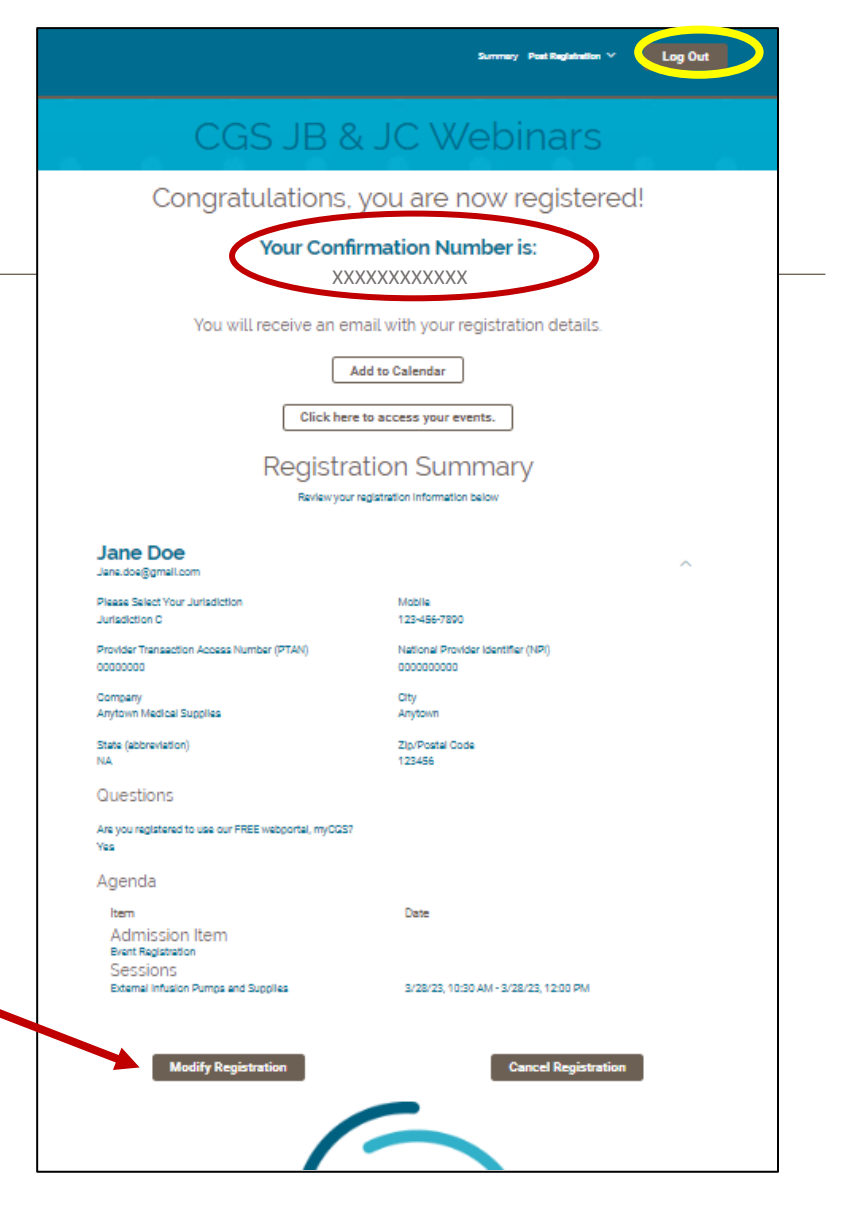

# **Joining Webinars**

Attendee Hub

Created April 2024

CGS ADMINISTRATORS, LLC

## **Joining Webinars in the Attendee Hub**

- Once your account has been set up as in the previous slides, most of your future activity will occur through the **Attendee Hub.**
- **Attendee Hub** is the site to:
	- Check your scheduled webinars, select additional webinars or remove webinar sessions,
	- Adjust your settings and profile,
	- Download webinar presentations and,
	- Join sessions (in Zoom).
- When you click on any of the webinar titles on the JB or JC Education Calendar of Events on cgsmedicare.com, you don't have to do anything to reach the Attendee Hub. You will automatically be taken to the correct place.
- To reach the Attendee Hub directly use the following link: https://cvent.me/LD3gPz

### **How to Join a Webinar**

There are two ways you can join the webinar:

**Method 1:**  Through your personal webinar schedule via this link to the **Attendee Hub** <https://cvent.me/LD3gPz>

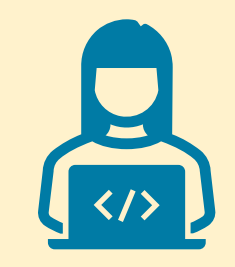

#### **Method 2:**

Through the link in the reminder email or text sent one hour before the webinar.

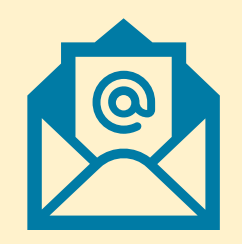

### **Joining the Webinar: Method 1**

1. Log in to the Attendee Hub [https://cvent.me/LD3gPz.](https://cvent.me/LD3gPz)

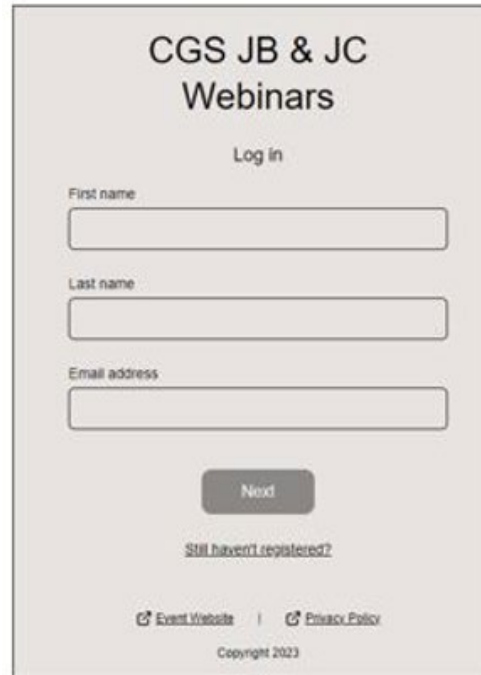

2. Cvent will send a verification code to your email\* and/or text message by mobile phone.

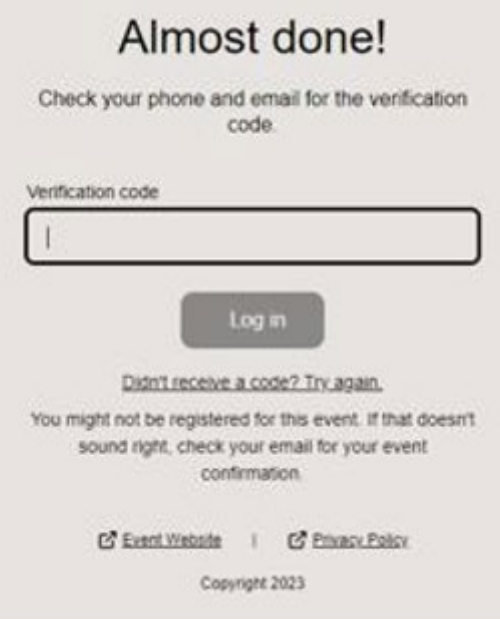

3. On your schedule, you will see the current webinar. Click on **Join Session.** *CVENT does not allow you to join sooner than five minutes before the webinar begins.*

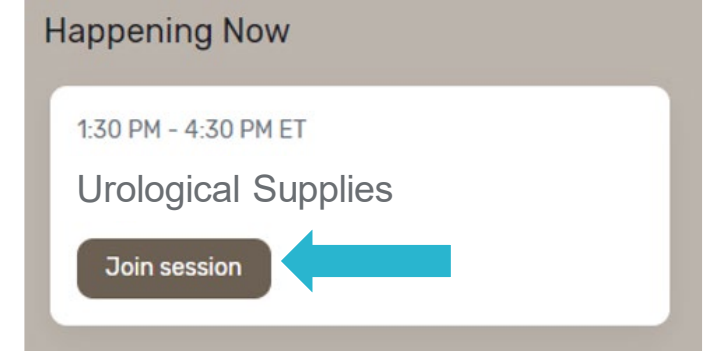

*\* If you are not getting a verification code via email, please see the next slide for help.*

 $\sim$  2024  $\sim$  2024  $\sim$  2024  $\sim$  2024  $\sim$  2024  $\sim$  2024  $\sim$  2024  $\sim$  2024  $\sim$  2024  $\sim$  2024  $\sim$  2024  $\sim$  2024  $\sim$  2024  $\sim$  2024  $\sim$  2024  $\sim$  2024  $\sim$  2024  $\sim$  2024  $\sim$  2024  $\sim$  2024  $\sim$  2024  $\sim$  2024

### **Important Note: Please Don't Opt-Out of Emails!**

- On the right, you see an email from CGS with two places where you have the option to **unsubscribe** or **Opt-Out** of our emails.
- $\blacksquare$  However, please be aware that by unsubscribing, **CGS will not be able to email you the link with verification codes to sign into a webinar.**
- We can only send a text message with codes, etc., if you have provided a mobile number in your account information.
- **If you have unsubscribed and provided a** mobile number, remember to **check your text messages**.

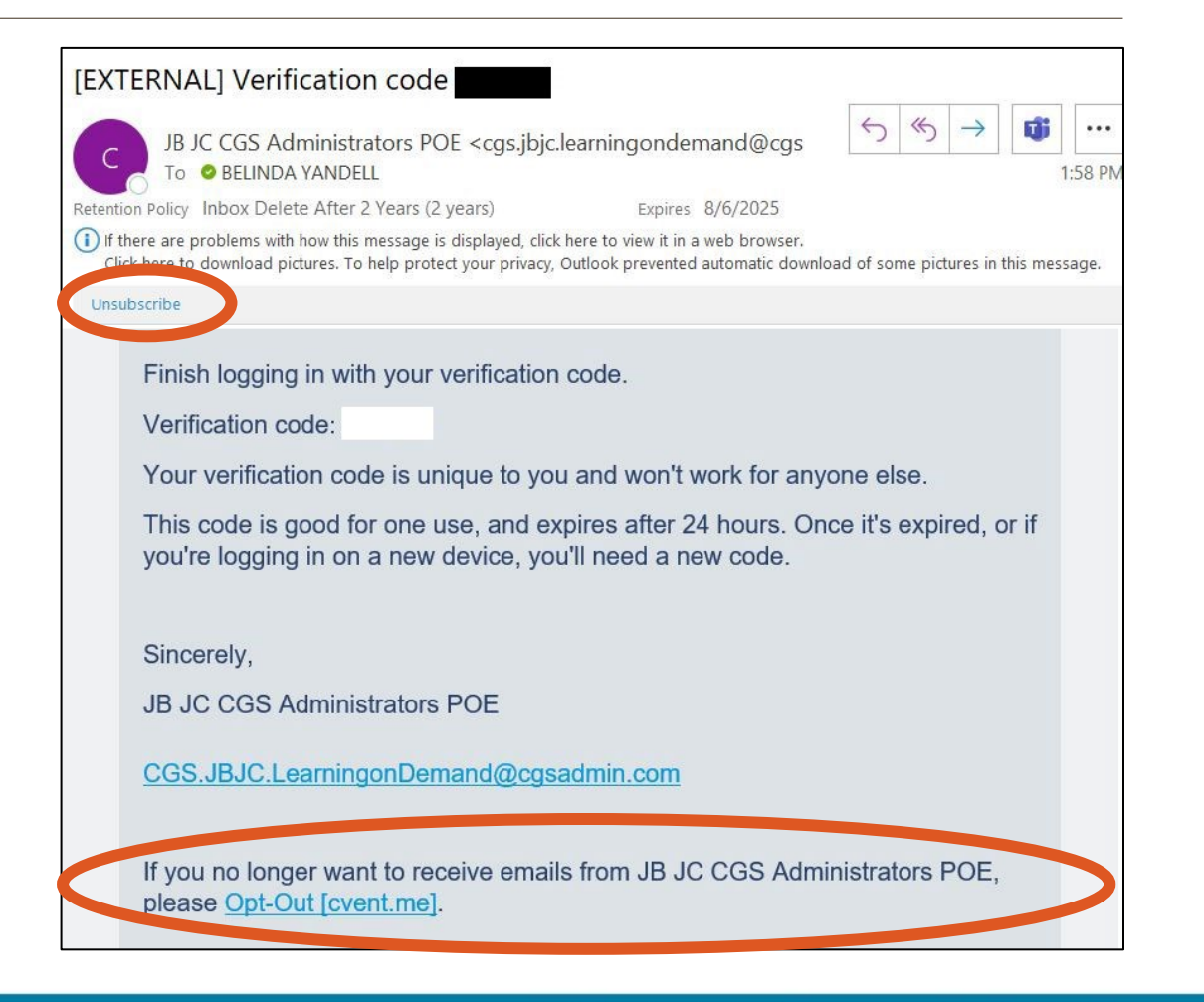

### **Joining a Webinar: Method 2**

- You will receive a **reminder email** on the day of the webinar, one hour before it begins.
- **This will allow you to join the webinar** without a verification code.
- As before, be aware that if you unsubscribe or opt-out of CGS notifications, we will not be able to send emails to you.
- **This is why we recommend that you do** NOT unsubscribe.

Dear Supplier,

The Medicare 102 01/04/2024 webinar will begin in one hour. The webinar will begin promptly at 1:30 PM CT (2:30 PM ET). Please make a note of it on your calendar. Additional details are below.

Click to Log In & Join Today's Webinar [cvent.me]

The "Join Session" icon will appear 5 minutes before the scheduled start time. You will be unable to join until the "Join Session" icon appears.

Confirmation number: XXXXXXXXXXXX

#### List of Webinars (Registered)

#### Suzy Supplier

**Sessions** 

March 20, 2023

### **Joining the Webinar: Method 2 (continued)**

1. Log in to the Attendee Hub. 2. On your schedule, you will

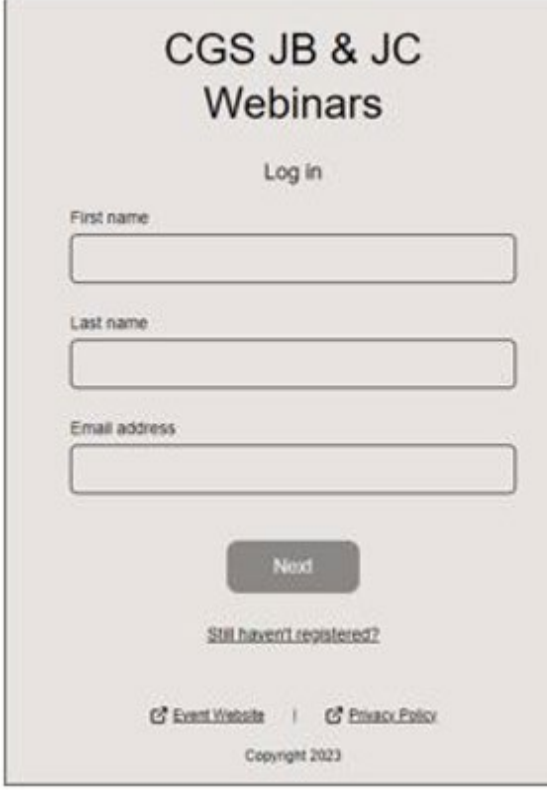

see the current webinar. Click on **Join Session.** 

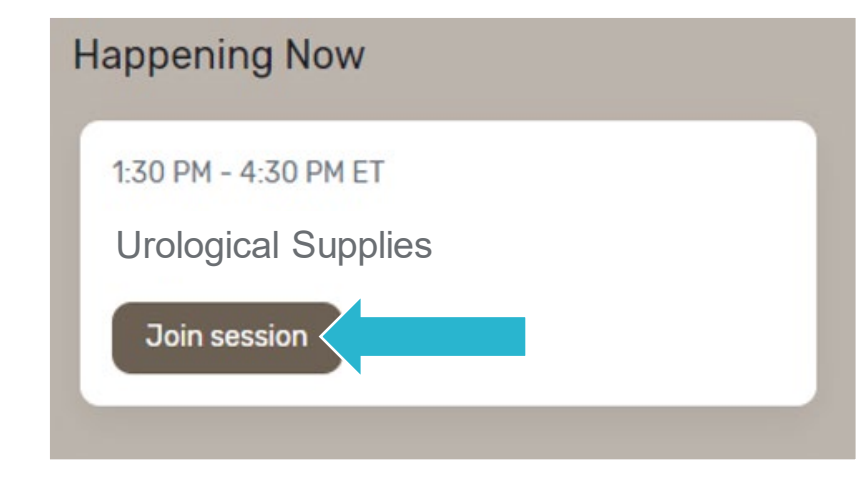

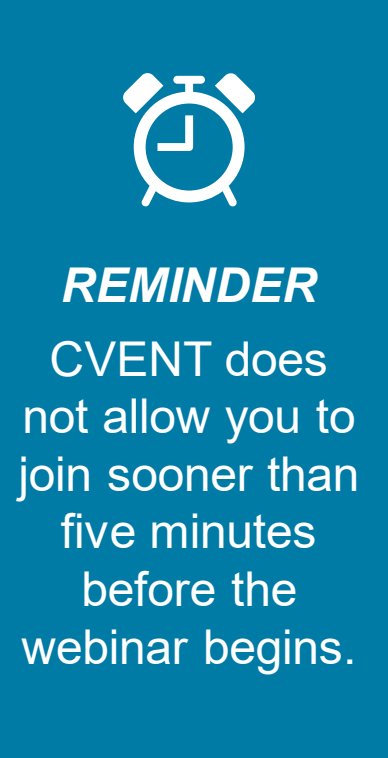

#### CGS ADMINISTRATORS, LLC

## **Joining Zoom Meetings**

- 1. After you click **Join Session** in Attendee Hub, you will be asked to open Zoom Meetings, where all CGS/Cvent webinars are hosted.
- 2. Click **Join from Your Browser** option located at the very bottom. **Google Chrome** is the **preferred browser**to use for our webinars.
- 3. On the next screen that appears, enter your name and click **Join.**

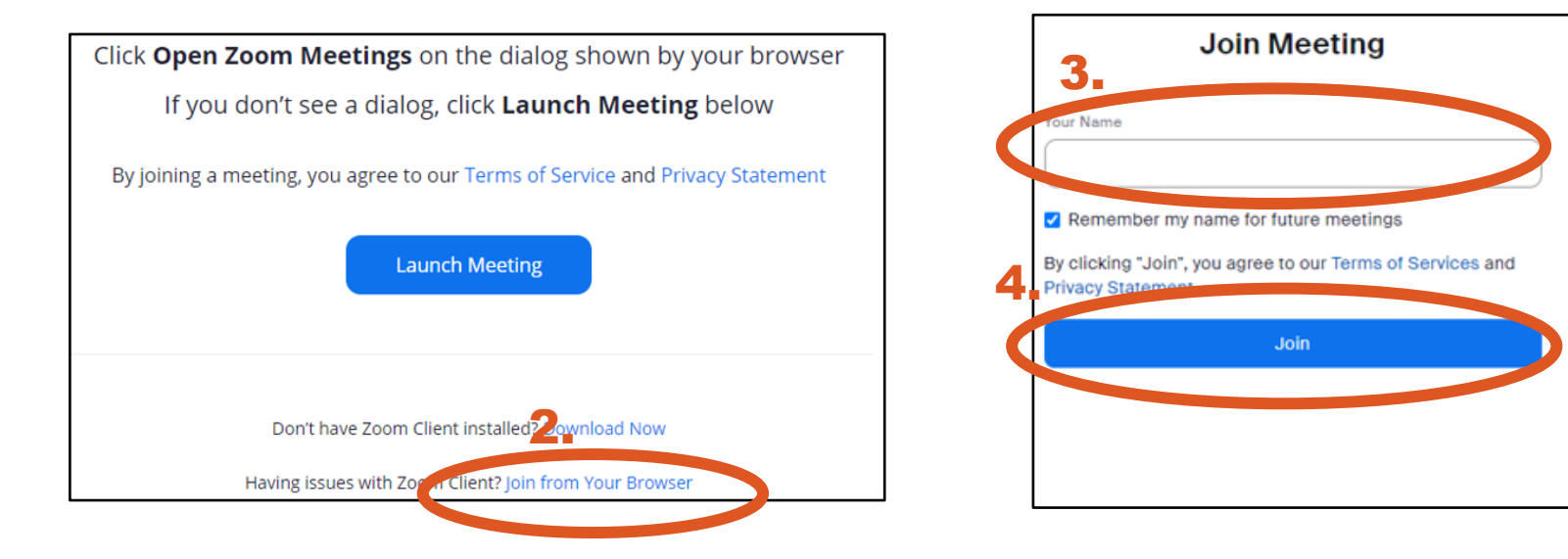

### **How to Download a PDF of the Presentation**

- **If** In the Attendee Hub in your personal schedule, click on the session title.
- Click on the highlighted **RESOURCES icon** in the upper right corner.
	- *Be aware that you will not see the RESOURCES icon unless you are registered for the session.*
- **A sidebar will open to show the** PDFs of the presentation and the promotional packet of important updates available for download.

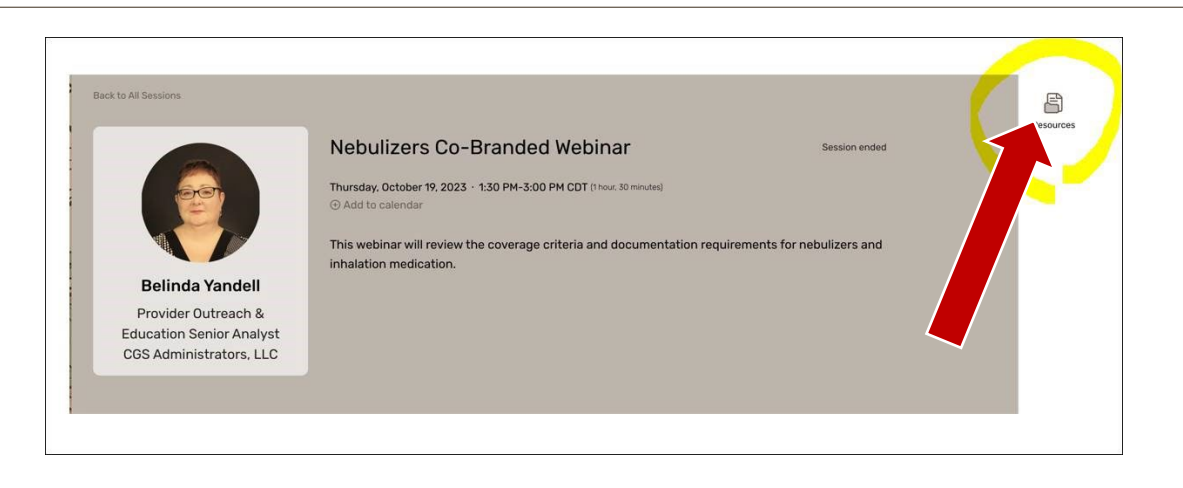

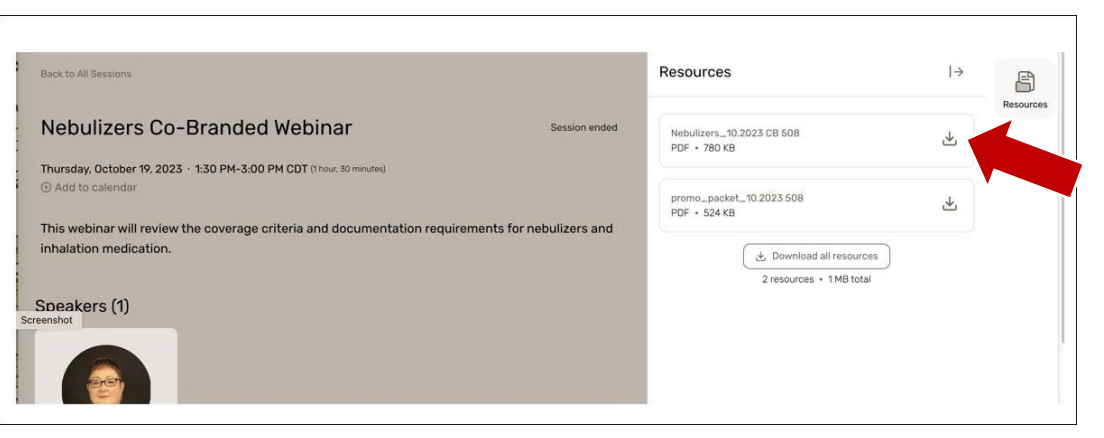

# **Tips and Troubleshooting**

Created April 2024

CGS ADMINISTRATORS, LLC

### **Navigating the Attendee Hub**

You can make changes to your personal information, add or change your selected webinars, download PDFs and check other settings in the Attendee Hub:<https://cvent.me/LD3gPz>

**1.** Log into Attendee Hub [https://cvent.me/LD3gPz.](https://cvent.me/LD3gPz)

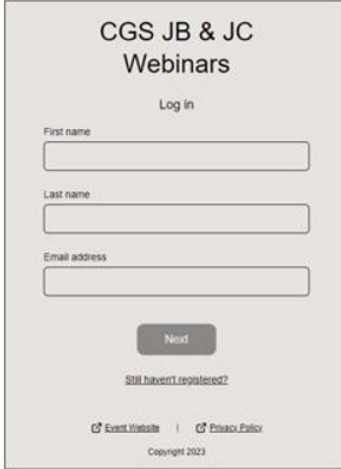

**2.** Enter verification code from email or text message.

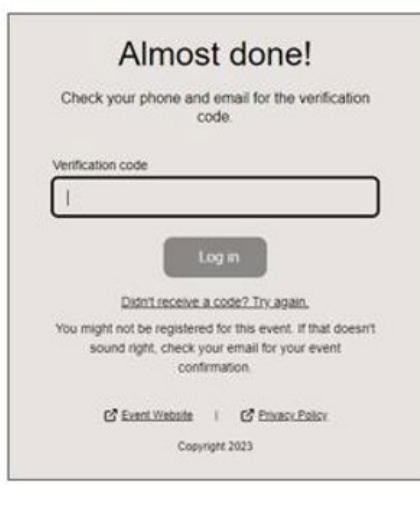

**3.** You will be taken to your account "Home Page:"

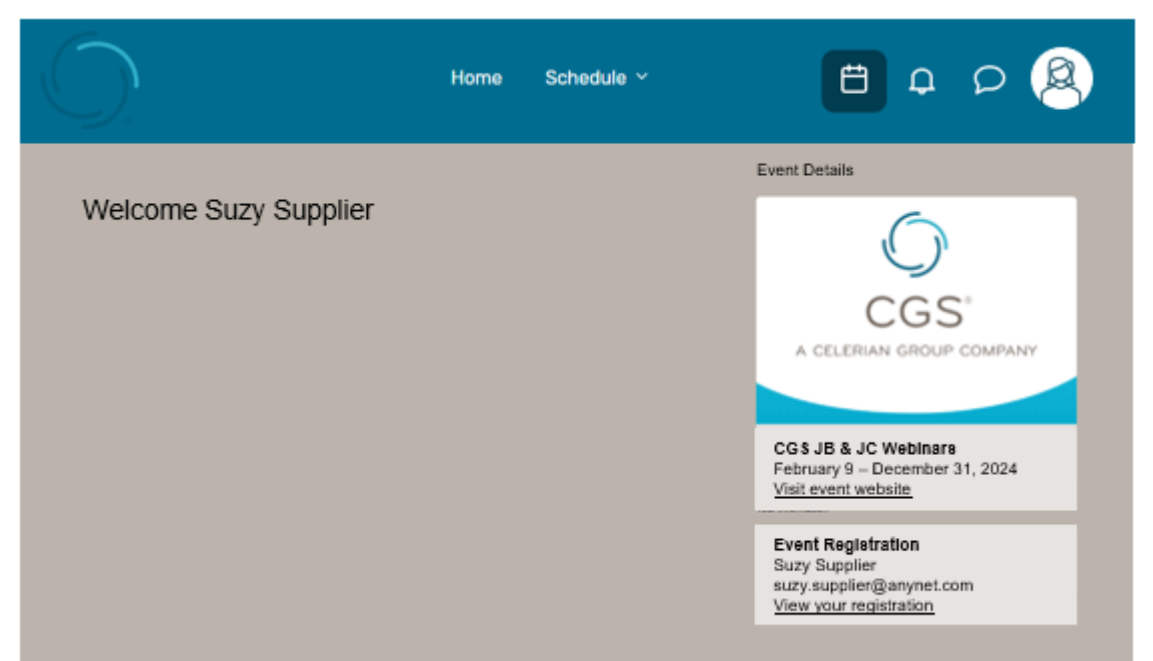

#### **CGS ADMINISTRATORS, LLC**

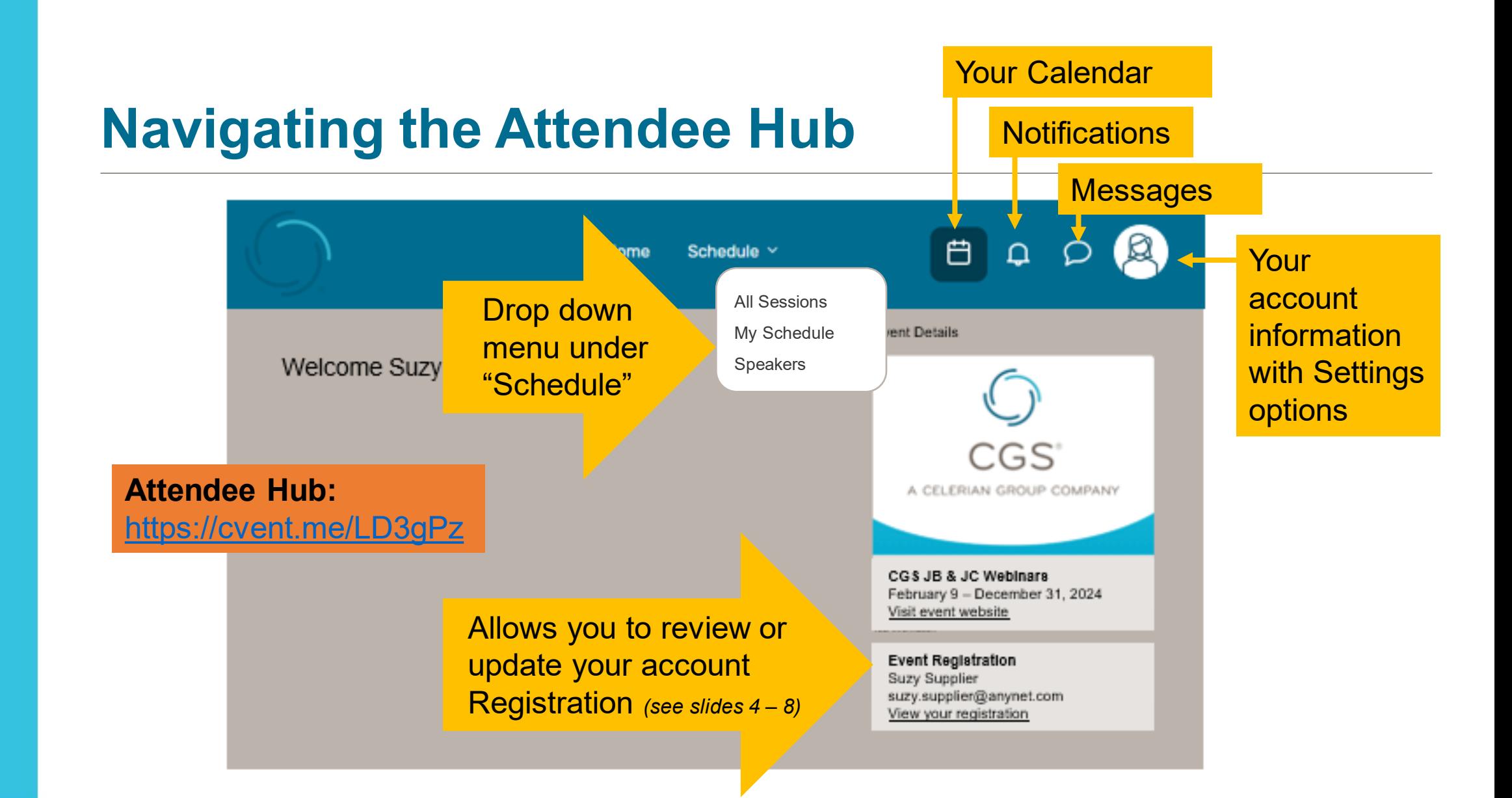

#### Created April 2024

### **Having Problems? Is Your Account Set Up Correctly?**

### **Make sure your account is set up correctly according to Step 1 of this PDF.**

- If you went through all the steps in Step 1 and got a Registration Confirmation as shown on slide 8, then your account is set-up correctly. Move on to the next slide.
- **If you did not get a Registration Confirmation:** 
	- Check your spam folder; many companies have tightened their email security because of increased threats of data theft, ransomware, etc.
	- **CVENT works best on** the **Google Chrome browser.** If you have been using some other browser, try registering again with Chrome. (Do not use Internet Explorer, which has been retired and is no longer supported by Microsoft.)
	- Try to set up your account again making sure to follow Step 1 instructions in this PDF.

*If you are still not getting any verification codes or emails, contact CGS.JBJC.LEARNINGONDEMAND@cgsadmin.com for more assistance.*

## **Not Receiving Verification Codes or Emails?**

**If you have received your Registration Confirmation with your Confirmation Number, but are not receiving any verification codes or reminder emails for a specific webinar you signed up for:**

- Check that you did not unsubscribe or opt-out of emails at any point. (Instructions on how to do this on the next slide.)
- **Check your cell phone for any communication that may have come to you via text message instead.**
- Check your spam folder.

### **Go to Slide 6 of this PDF and look at your personal webinar schedule.**

- Are any webinars listed? If not, choose a new webinar (preferably the next one available as a test), and remember to scroll to the very bottom of the schedule until you see the NEXT button. Click on NEXT.
- Log out of Cvent registration, then return to the Attendee Hub [\(https://cvent.me/LD3gPz](https://cvent.me/LD3gPz)) and check to see if the webinar you chose is now showing in your schedule.
- It's preferable to chose the next available webinar, even if you don't wish to attend, to see if you receive the reminder email that should arrive one hour before the webinar begins.

*If you are still not getting any verification codes or emails,* 

*contact CGS.JBJC.LEARNINGONDEMAND@cgsadmin.com for more assistance.*

# **Check your Notification Settings in Attendee Hub**

If you think you may have unsubscribed or opted out of email notifications for CGS/Cvent, log into your account and check the following:

1. Click on the **Person** icon on the top right side of the screen.

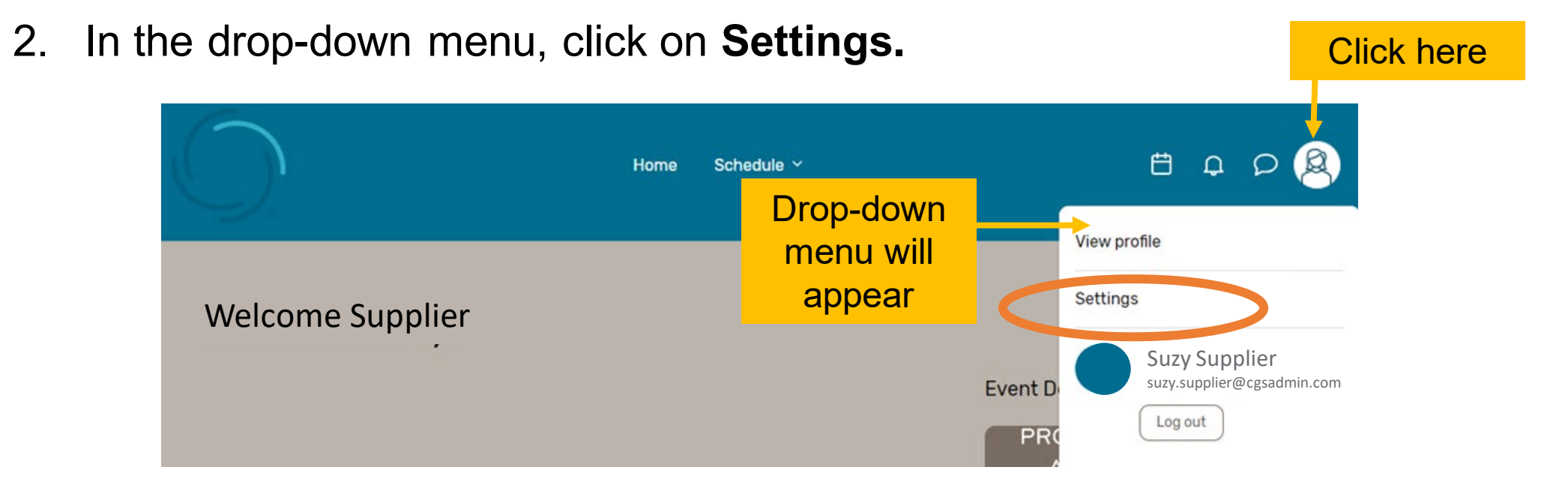

# **Check your Notification Settings (continued)**

- 3. Go to **Notifications.**
- 4. If the button is pushed to the **left**, you have unsubscribed or optedout.
- 5. If the button is pushed to the **right**, you should be receiving emails and mobile notifications with verification codes and reminder emails.
- 6. Once you have made sure your button is pushed to the right, register for the next available webinar to see if you are now receiving emails.

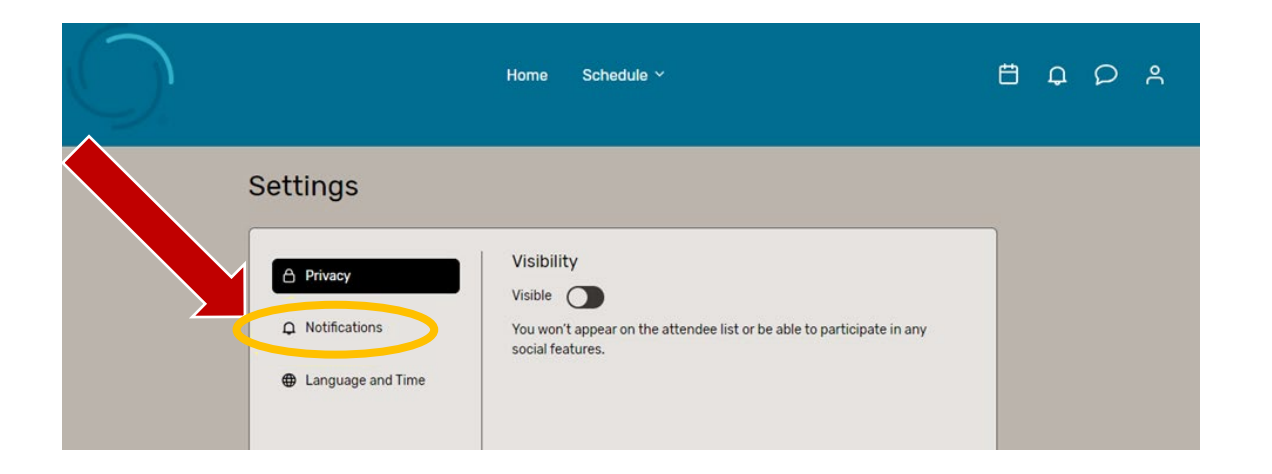

#### *Button should be pushed to the right.* Settings Allow notifications A Privacy  $\bullet$ Get mobile notifications and web alerts to stay up to date △ Notifications

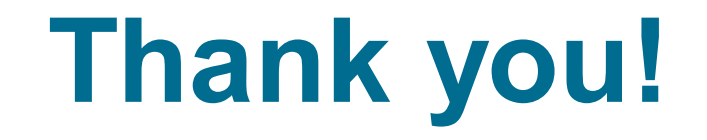

Created April 2024

CGS ADMINISTRATORS, LLC